## **IT Services Help Desk**

# Email – **8f** Saving email to Gmail

### **How do I download my @live email to Gmail?**

**Note: ITS does not support Gmail and cannot offer further assistance. This process is at your own risk.** 

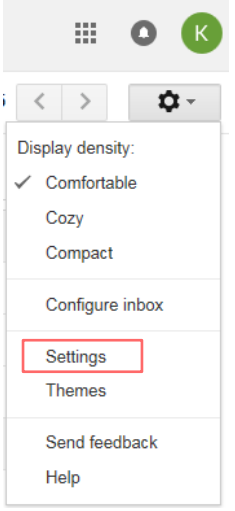

You can download your Warwick email and contacts to your Gmail account using the following steps. Note: Flag emails as **unread** to ensure they are all imported.

**WARWICK** 

Sign into Gmail and click the down arrow in settings by the gear icon located on the right side of the screen, click Settings.

Select **Accounts and Import** at the top of the screen followed by **Import mail and contacts**

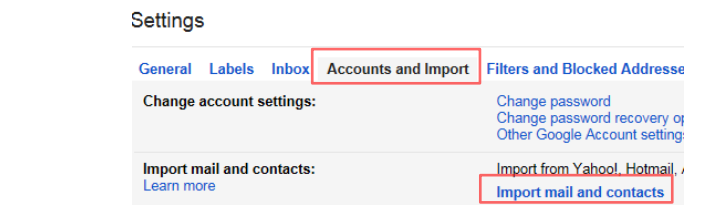

#### **Usercode format: usercode@live.warwick.ac.uk**

Enter your usercode in the following format:

[username@live.warwick.ac.uk](mailto:username@live.warwick.ac.uk)

Click continue

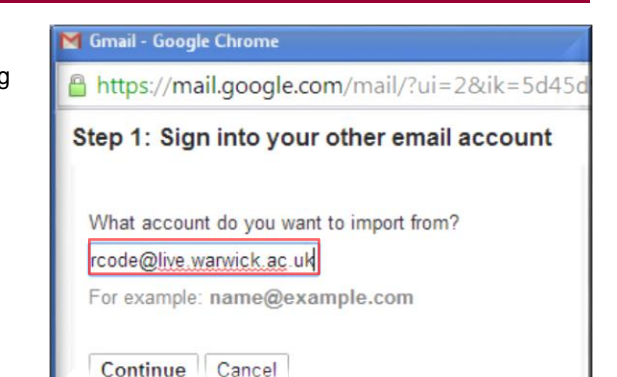

### **POP configuration**

- Enter the password for your  $@$  live email account
- Enter the POP username as: **[username@live.warwick.ac.uk](mailto:username@live.warwick.ac.uk)**
- In the POP server box enter: **outlook.office365.com**
- Enter the port details as **995** and tick the **SSL** box, followed by **Continue**

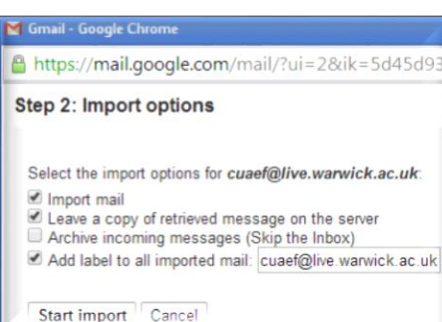

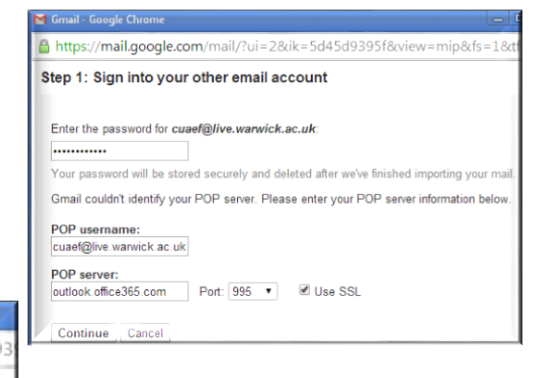

Select the following options: Tick **Import mail** Tick **Leave a copy of retrieved message on the server**

If you tick **Add label** to all imported mail – you will then see a label with your email address in Gmail, where you will find the mail (as well as in your Gmail inbox.) Click **Start import**

You will see progress information stating number of emails being imported.

If you ticked **Add label** during import, the account you are importing from will be listed on the left.

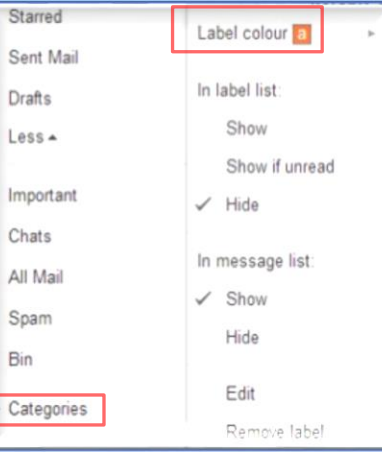

You can select a label colour which will then label all imported emails with that colour.

To select a label colour, click the drop down arrow next to the label for your email address on the left in Gmail and select a label colour.

**NB**: the import may take several hours depending on the size of the mailbox.

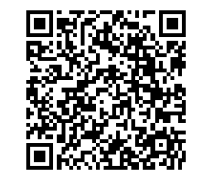

## **IT Services Help Desk**

# Email – **8f** Saving email to Gmail

### **How do I download my @live email to Gmail?**

**Note: ITS does not support Gmail and cannot offer further assistance. This process is at your own risk.** 

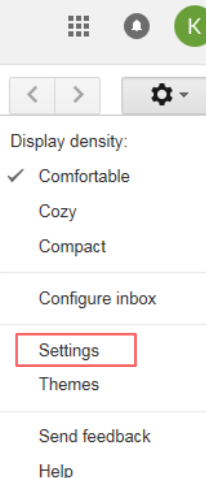

You can download your Warwick email and contacts to your Gmail account using the following steps. Note: Flag emails as **unread** to ensure they are all imported.

**WARWICK** 

Sign into Gmail and click the down arrow in settings by the gear icon located on the right side of the screen, click Settings.

Select **Accounts and Import** at the top of the screen followed by **Import mail and contacts**

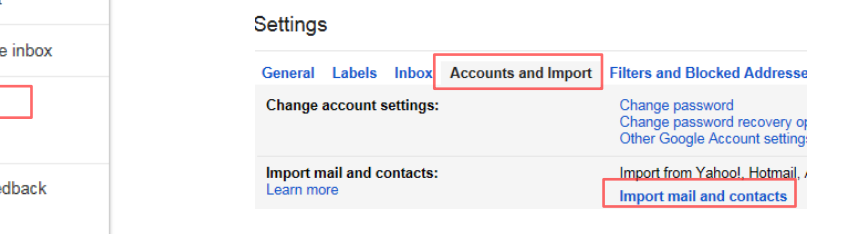

#### **Usercode format: usercode@live.warwick.ac.uk**

Enter your usercode in the following format:

[username@live.warwick.ac.uk](mailto:username@live.warwick.ac.uk)

Click continue

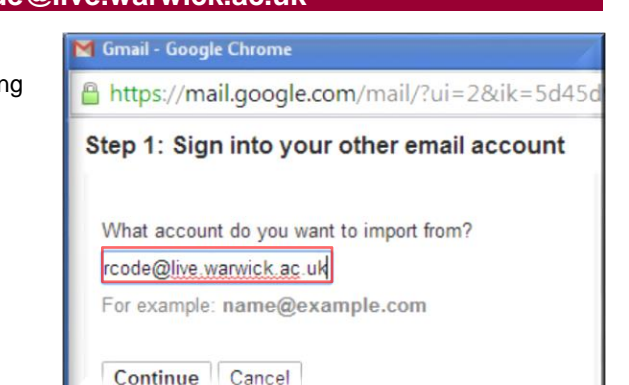

### **POP configuration**

- Enter the password for your  $@$  live email account
- Enter the POP username as: **[username@live.warwick.ac.uk](mailto:username@live.warwick.ac.uk)**
- In the POP server box enter: **outlook.office365.com**
- Enter the port details as **995** and tick the **SSL** box, followed by **Continue**

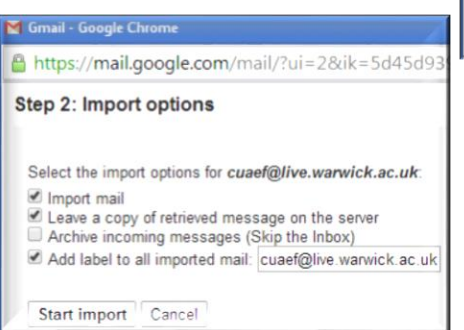

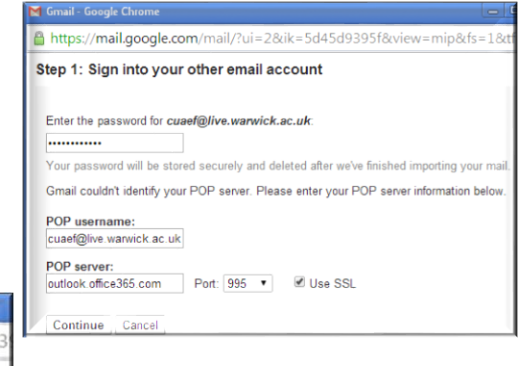

Select the following options: Tick **Import mail** Tick **Leave a copy of retrieved message on the server**

If you tick **Add label** to all imported mail – you will then see a label with your email address in Gmail, where you will find the mail (as well as in your Gmail inbox.) Click **Start import**

You will see progress information stating number of emails being imported.

If you ticked **Add label** during import, the account you are importing from will be listed on the left.

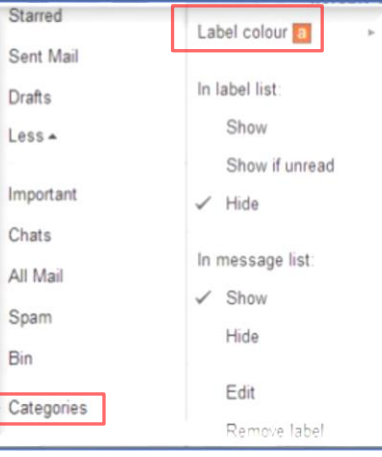

You can select a label colour which will then label all imported emails with that colour.

To select a label colour, click the drop down arrow next to the label for your email address on the left in Gmail and select a label colour.

**NB**: the import may take several hours depending on the size of the mailbox.

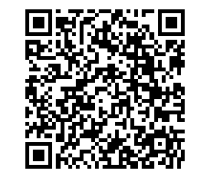